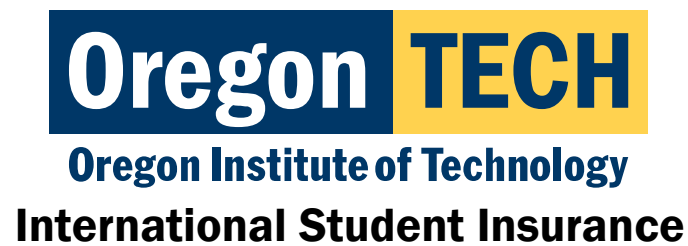

Klamath Falls Campus **Portland-Metro Campus** Portland-Metro Campus 3201 Campus Drive 27500 SW Parkway Ave. Klamath Falls, OR 97601 Wilsonville, OR 97070

#### Hello!

You have been enrolled in the Oregon Tech International Student Health Insurance plan.

Please read this entire message about using your insurance, how to find the right doctor, how to get your ID card, etc.

- You are required to have health insurance as an F-1 student.
- You will need to present your Health Insurance Card/ID when you visit the doctor.
- Medical care in the United States is EXREMELY expensive and difficult to navigate, even with insurance.
- You should do research on which doctors are "in-network" to keep costs low.

### Table of Contents

- 1. Frequently Asked Questions
- 2. Using your insurance
- 3. [Terms you need to know](#page-1-0)
- 4. [How to log-into your health portal for Gallagher](#page-2-0)
- 5. [How to log-into your health portal for United Health Care](#page-2-0)
- 6. How to find [an in-network doctor](#page-2-0)
- 7. [Download the HealthSmart App to get your mobile Insurance Card](#page-3-0)

### For a brief overview of your insurance:

Check out the Frequently Asked Questions (FAQs): Find Here

### Using your insurance:

The United States has a complicated medical system. It's very expensive and can be difficult to navigate. Your health insurance acts like a coupon or discount code, but ONLY at the right stores. Your health insurance will only cover certain procedures/visits and only at certain covered providers/clinics.

Don't worry though! There are tools and resources to help you understand how to use the right doctors and what services are covered! Once you find the right combination, your care is easy and that "discount code" will work to keep costs down.

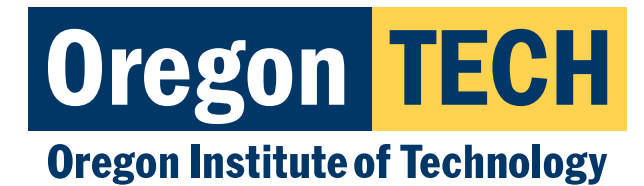

#### <span id="page-1-0"></span>Terms you need to know:

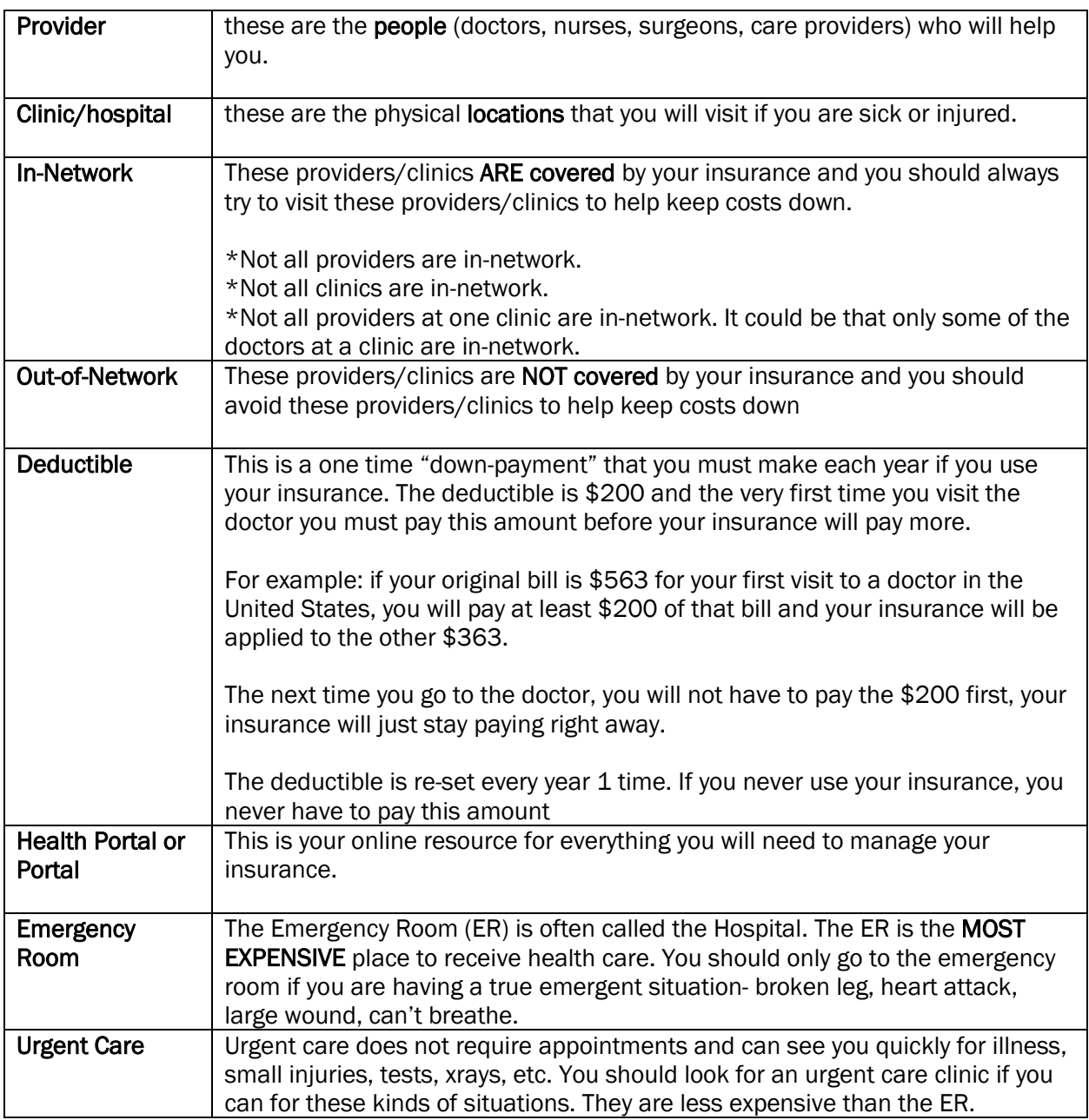

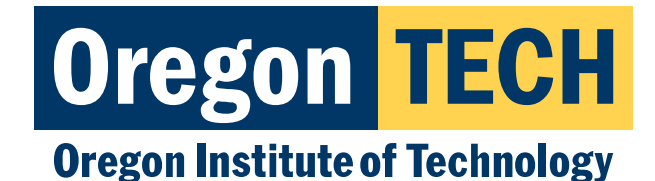

# <span id="page-2-0"></span>How to log-into your health portal for Gallagher:

You will need to make an account the first time you log-into the Gallagher site.

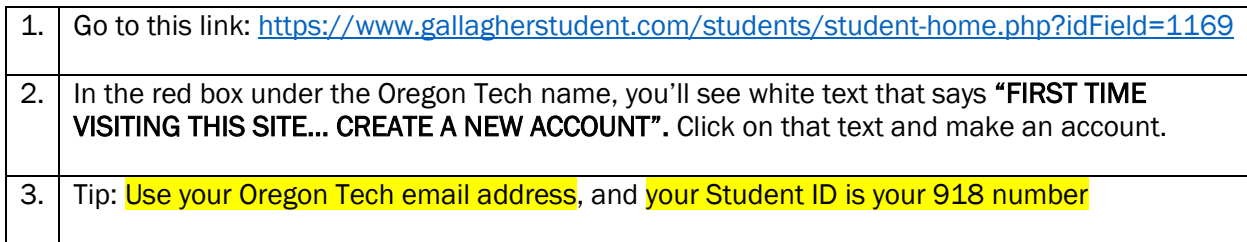

# How to log-into your health portal for United Health Care:

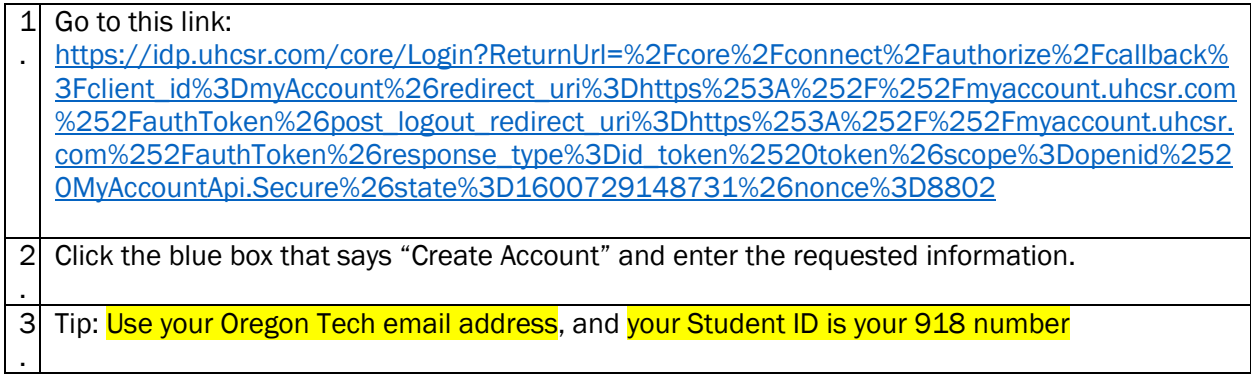

# How to find an in-network doctor:

Use the "Find a Doctor" feature: <https://providerlocator.firsthealth.com/LocateProvider/SelectNetworkType>

- Select "First Health Network" button
- Click "Start Now"
- Enter your zip-code
- Click "Search Now"
- Choose the type of provider you want
- Choose either "Specialty type", "Condition", or "Focus Type"
	- o Specialty Type- Type of doctor: Eye Doctor, Cardiology, Imaging
	- o Condition- What's wrong with you: Allergies, Anxiety, Broken Leg, Flu
- Scroll through the list to find what you are looking for and click "Add"
- Click "Search Now"

A list will appear of providers that are in-network.

Call the number listed to see if you can get an appointment.

\*If you are struggling to find a doctor, call the help line at 1-800-226-5116

<span id="page-3-0"></span>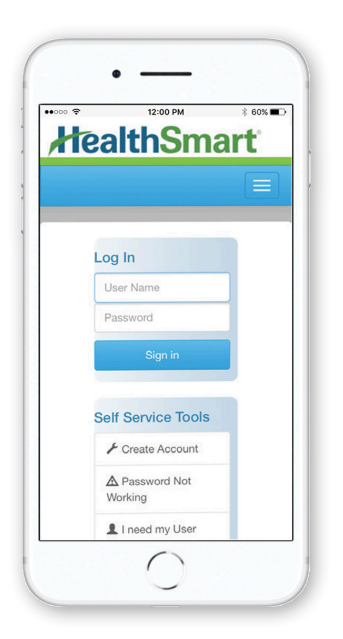

# **Stay Connected With myHealth**

HealthSmart, the plan administrator for your student health insurance plan, offers a smartphone app designed to help you use and manage your healthcare coverage anywhere, anytime. Download it today from the App Store or Google Play!

- + View your eligibility
- + See your claims history for the past 24 months
- + Track deductibles, out-of-pocket maximums and other accumulators

**HealthSmart** 

My HealthSmart

Get Better

- $+$  View, email, and fax your plan ID card never worry about lost cards again!
- + Get online technical support with our help center

# **How to Download the myHealth App**

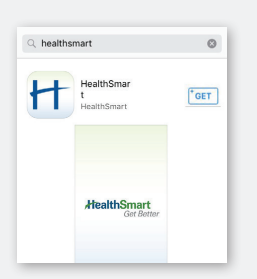

# **iPhone Instructions**

**1** Open the App Store.

**2** Search for "HealthSmart."

- **3** Tap the "Get" button next to the HealthSmart app, and it will begin to install.
- **4** Once it is fully installed, a new app icon will appear on your screen.

**Android Instructions**

- **1** Open the Google Play app store.
- **2** Search for "HealthSmart."
- **3** Tap the HealthSmart application and tap the "Install" button to download.
- **4** Once installed, a new HealthSmart app icon will appear on your screen.

# **How to Register and Login**

- **1** Click on the HealthSmart app.
- **2** If you've already registered, sign in using your username and password.
- **3** To set up your new myHealth account, click on "Create Account." You will be redirected to a page that requires you to complete some information. Once completed, enter a new username and password that will grant you access to your myHealth account. Then just tap "Register."
- **4** Now, you can use the same username and password to login to your myHealth account at any time. You can also access your account online at myhealth.healthsmart.com.

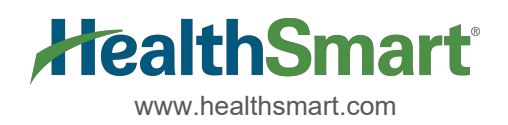